## [Microsoft365] OneDrive 利用手順

マニュアル JAFZ01

令和 5 年 7 月 11 日 情報センター

□ う 福科大&関女どこでもキャンパス

福科大&関女

マナバ(manaba course)  $\mathcal{I} \square / \mathcal{C}$ (UNIVERSAL PASSPORT)

求人検索NAVI

クラウド

← C ▲ セキュリティ保護なし | dc.kwc.ac.jp

Microsoft365(Outlook,OneDrive,Teams,Stream)

 $\times$  +

「OneDrive」は、Office ファイルや写真など様々なデータファイルをインターネット上 に保存できるオンラインストレージサービスです。本学が利用している「Microsoft365 for Education」に含まれるサービスの一つです。1TB の領域を利用できます。

OneDrive を利用する際は、パスワードが第 3 者に知られたり、操作ミスで秘密の情報が 漏洩するようなことが無いように、十分注意してください。ご利用の際は、玉手山学園 Microsoft365 管理・利用規程を遵守してください。

## <パソコンのWebブラウザで利用する方法>

Windows11 の Microsoft Edge を使った場合の使用例を示します。他の環境でも同様の操 作方法になりますので参考にしてください。

■1. 「OneDrive」へのアクセス

どこでもキャンパスから Microsoft365 にアクセスします。

http://dc.kwc.ac.jp

Microsoft365 にサインインします。

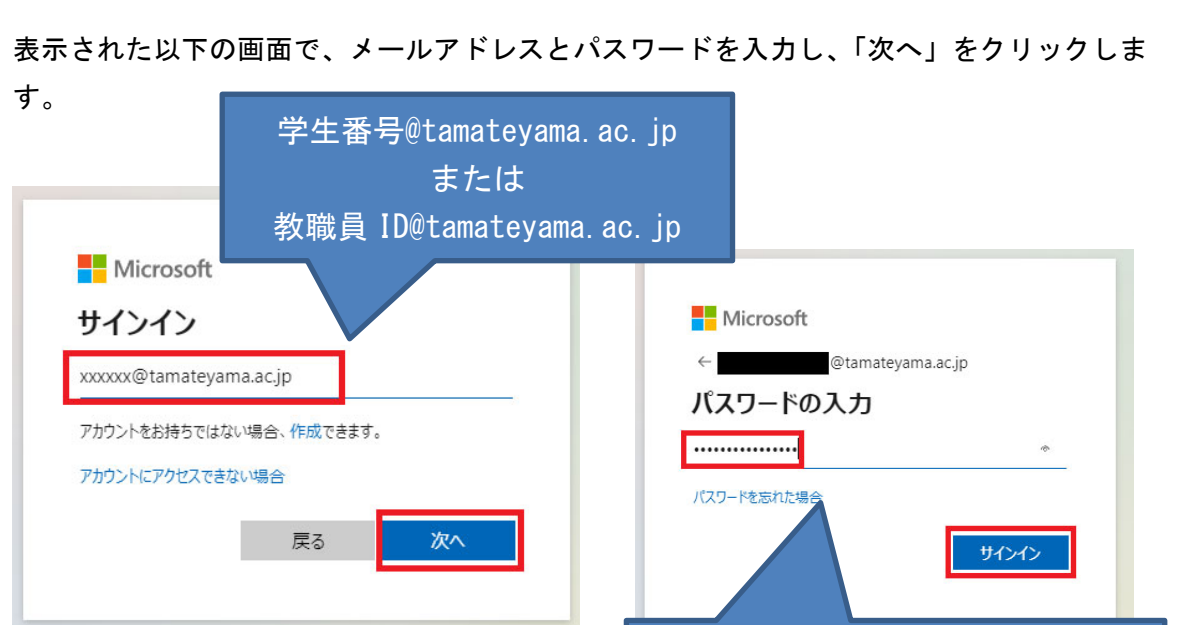

パスワードを入力し「サインイン」

Microsoft365 にサインインした後、「OneDrive」を開きます。 ※アプリの一覧には、OneDrive としか記載されていませんが、サービスは「OneDrive for Business」になり、個人向けの「OneDrive」とは異なるサービスになります。

画面左上をクリックしアプリ一覧を表示させ OneDrive をクリックします。

アプリ上に OneDrive が見当たらない場合、「すべてのアプリを探索する」をクリックすると 別ウィンドウが開いて項目に OneDrive が表示されます。

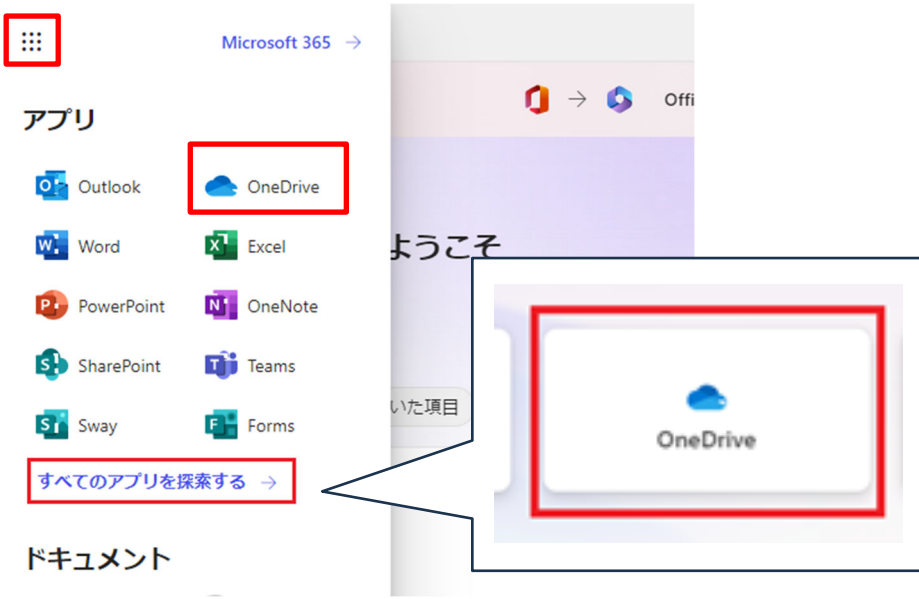

■2. ファイルをパソコンから「OneDrive for Business」へアップロード

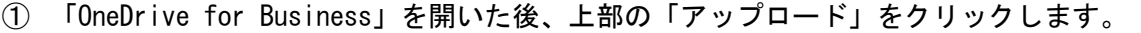

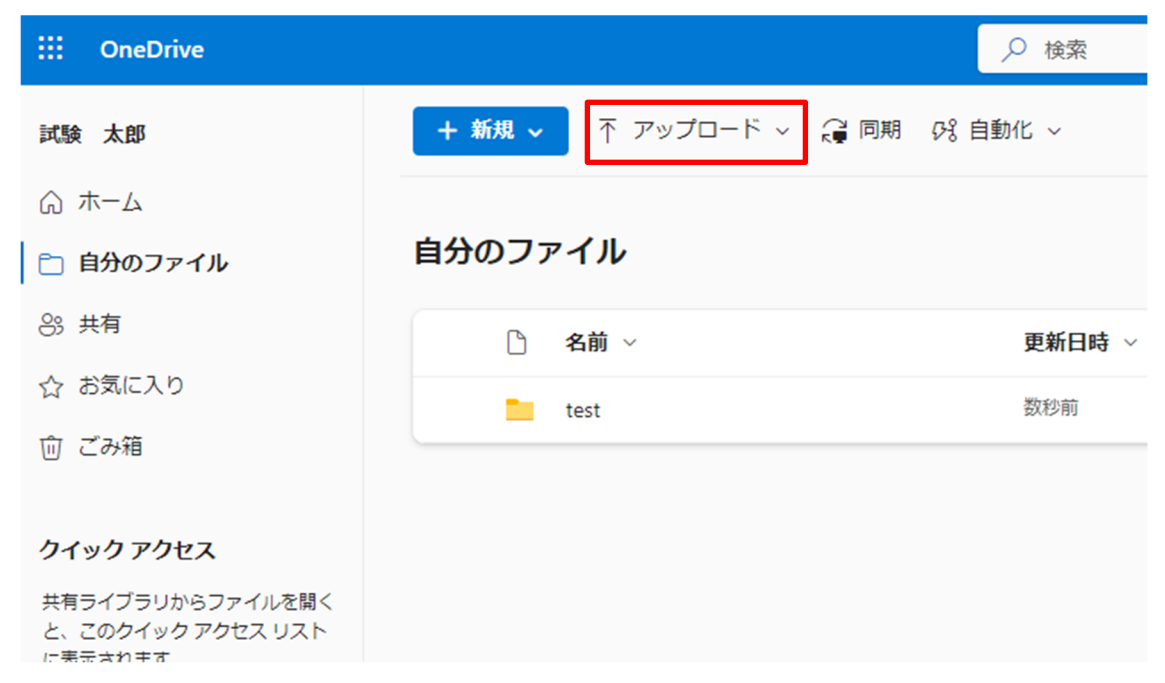

② ファイルまたはフォルダーをクリックし対象のものを選択します。

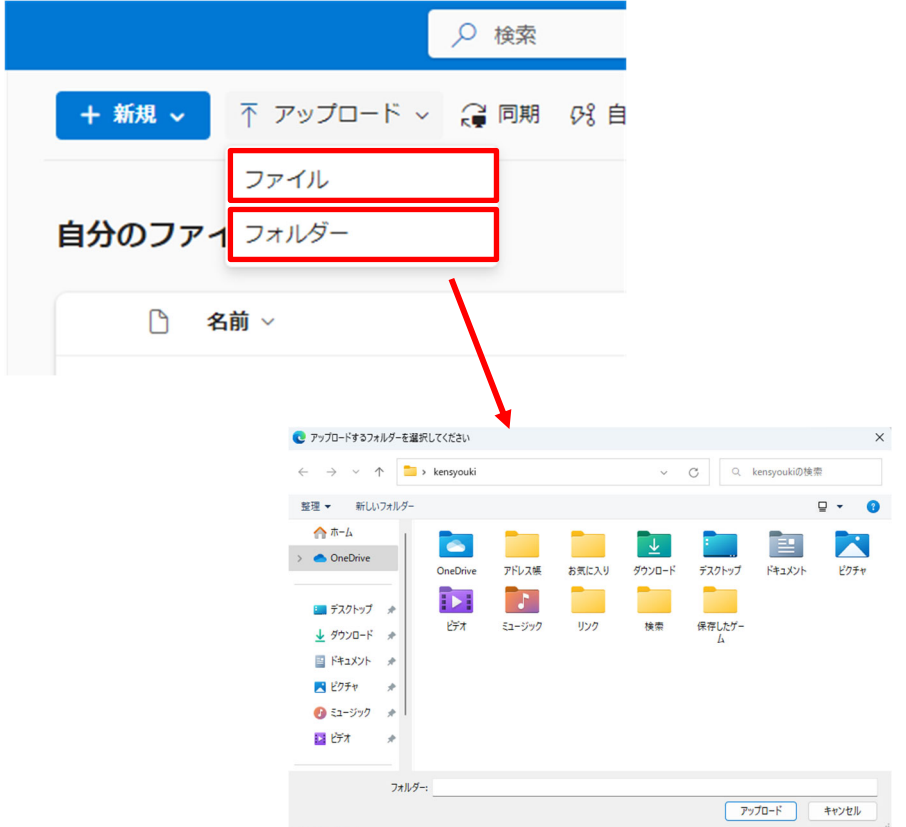

※対応した Web ブラウザの場合、ドラッグ&ドロップでアップロードすることも可能です。

- ■3. ファイルを「OneDrive for Business」からパソコンへダウンロード
- ① ダウンロードする「OneDrive for Business」のファイル名のᤰᤱをクリックして上部の 「ダウンロード」をクリックします。

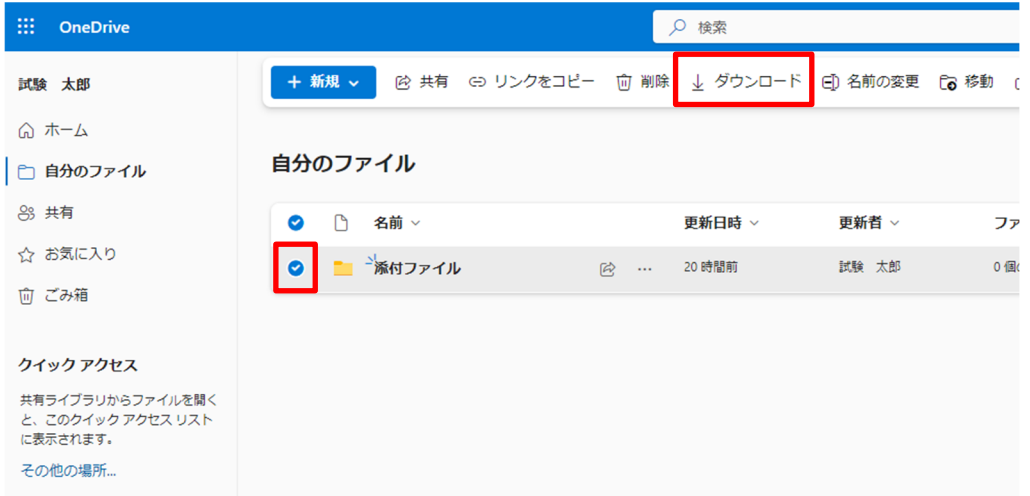

② ダウンロードが完了しますので「ファイルを開く」を押すと表示できます。 ※ダウンロードを押した場合、通常「ダウンロード」フォルダーに保存されます。

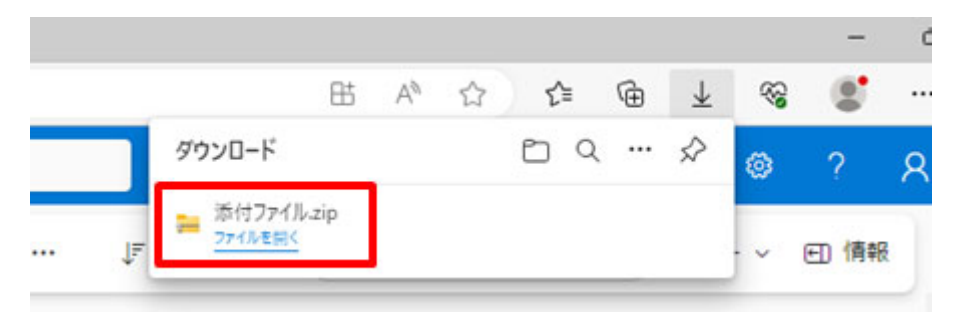

4.「OneDrive for Business」のファイルを削除

削除するファイルにチェックマークを入れ、「削除」ボタンをクリックします。

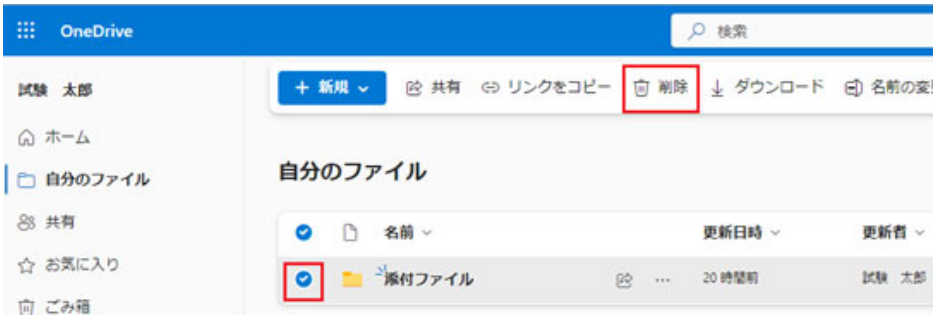

※ウィンドウの幅がせまい場合、メニューの後半が

「・・・」に省略されている場合、「・・・」をクリックし、「削除」をクリックします。

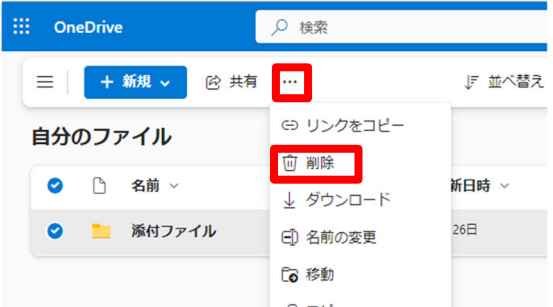

※ファイルを完全に削除するには、左側メニューの「ごみ箱」をクリックし、上部の「ごみ 箱を空にする」をクリックします。

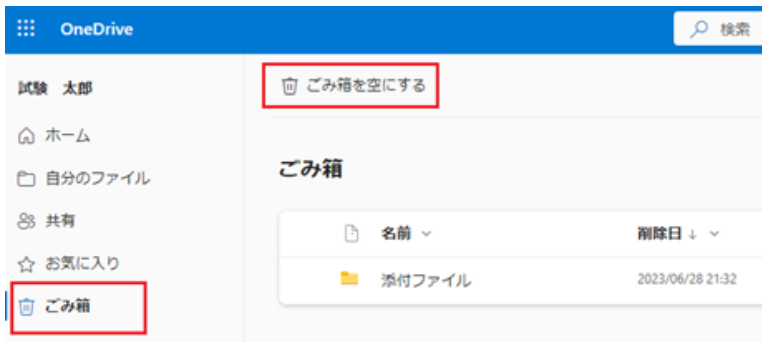

左側の「自分のファイル」が選択されていることを確認し「新規」をクリックして、「フォ ルダー」をクリックした後、フォルダーの名前を入力して、「作成」をクリックします。

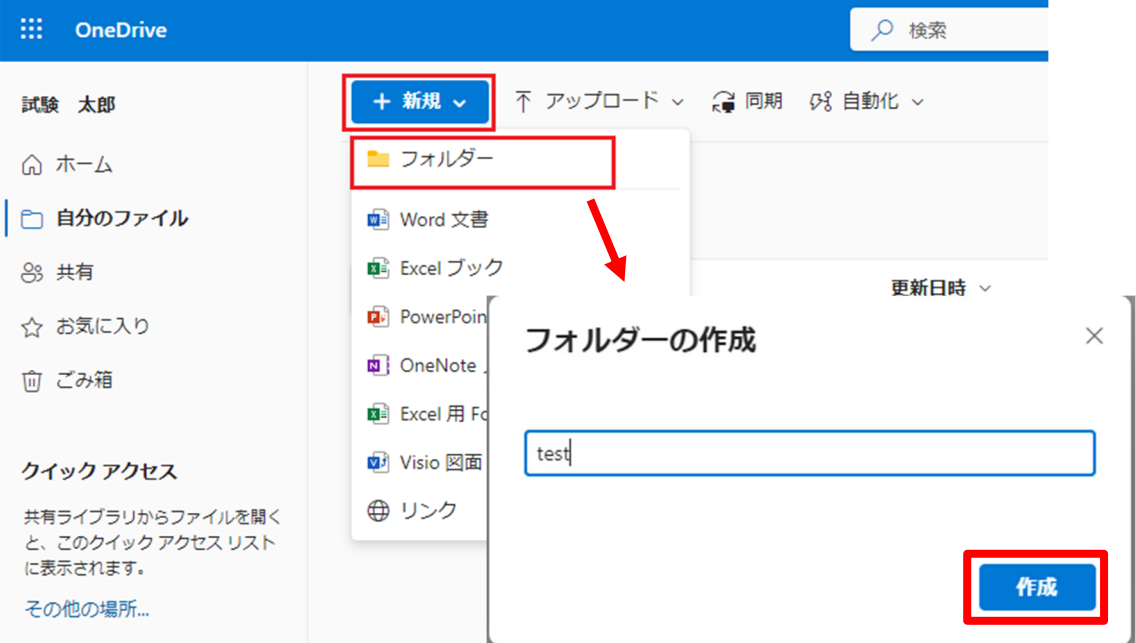

## 作成したフォルダー名をクリックすると、フォルダー内に移動します。

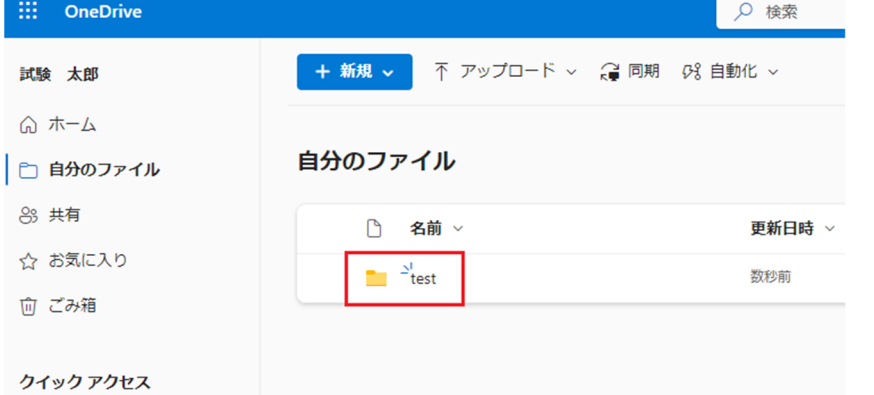

共有ライブラリからファイルを開く ※上位フォルダーに移動したい時は、移動したいフォルダー名をクリックします。

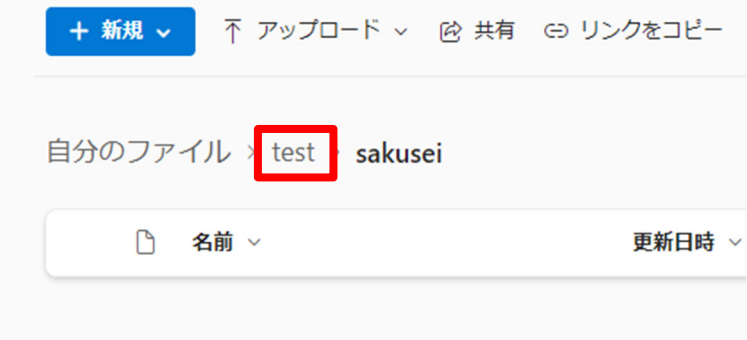

■6. 「OneDrive for Business」のファイルを閲覧・編集

ファイルを閲覧するには、ファイル名をクリックします。

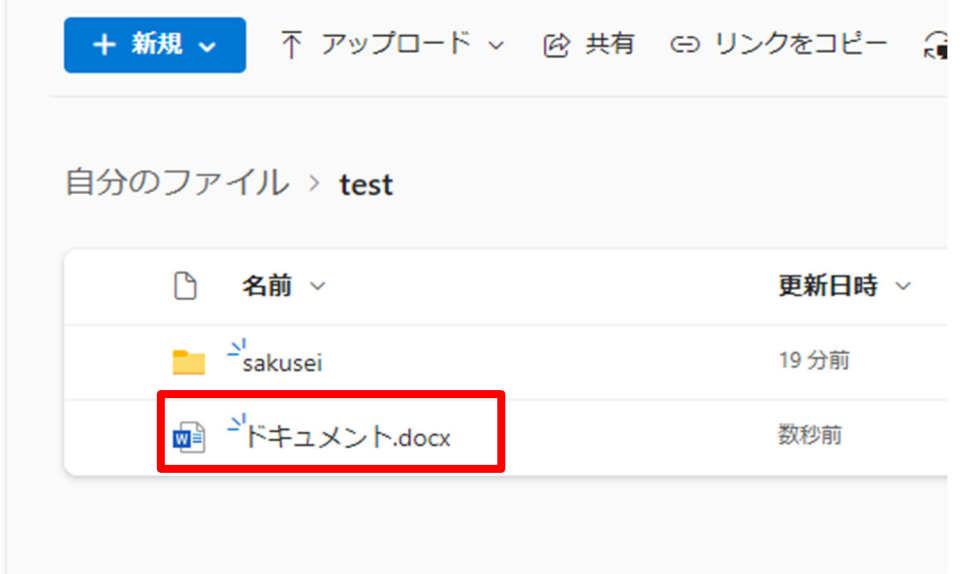

Word・Excel・PowerPoint のファイルなどは、編集することができます。 それらのファイルは右上の編集をクリックし、「デスクトップアプリで開く」をクリックす るとパソコンにインストールされた Word で編集できます。

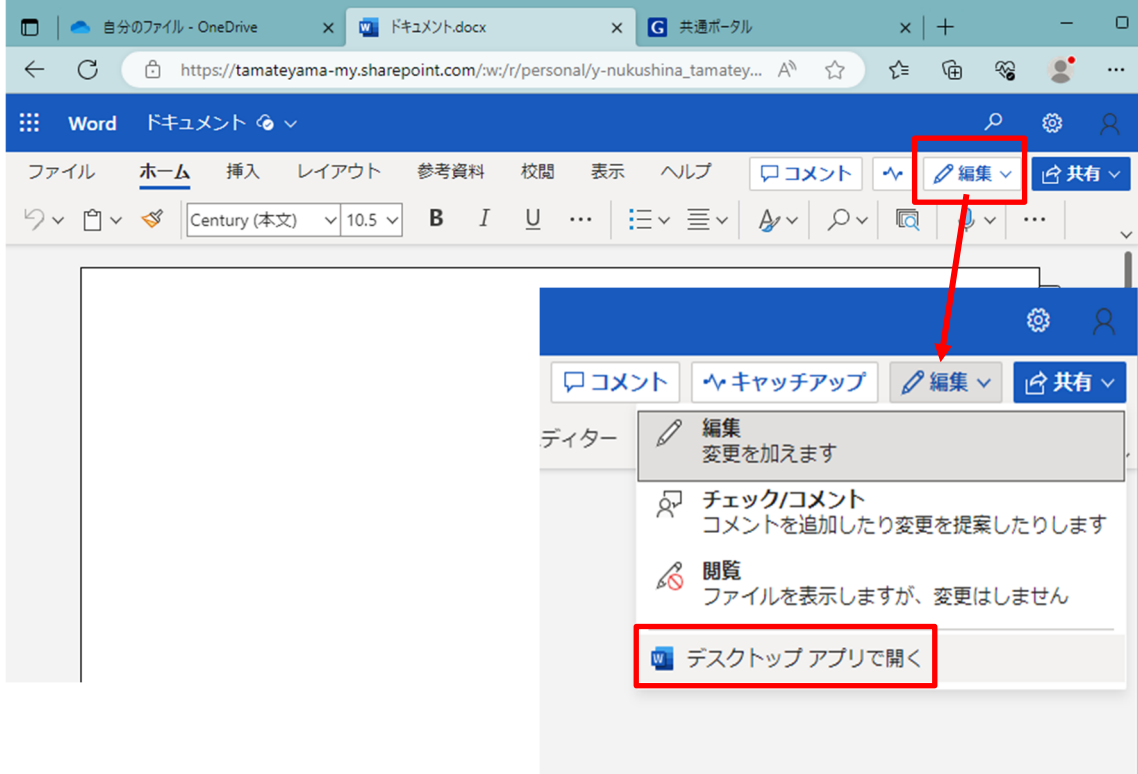

<他のユーザーとファイルを共有する>

① 「共有」欄の「プライベート」をクリックします。

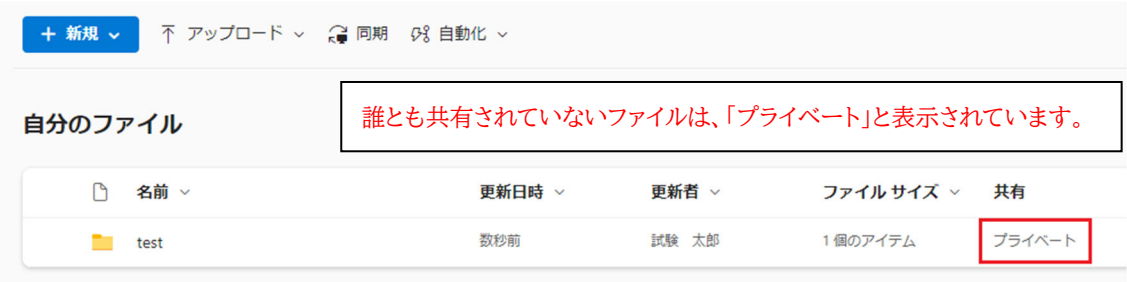

② 左側に選択したファイルの詳細が表示されるので共有ボタンをクリックします。

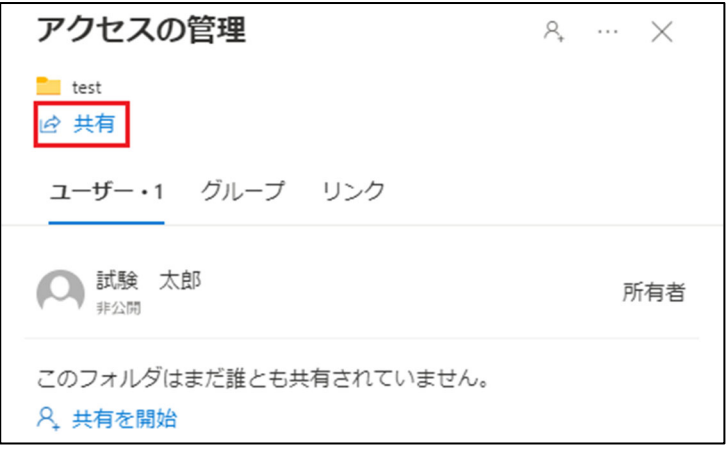

③ 共有したいユーザーのメールアドレスを入力します。

※tamateyama.ac.jp のメールアドレスしか指定できません。

※アクセス許可レベルを変更したい場合は右の鉛筆マークから「編集可能」「表示可能」を 選択します。表示可能にした場合、共有相手は閲覧のみできます。

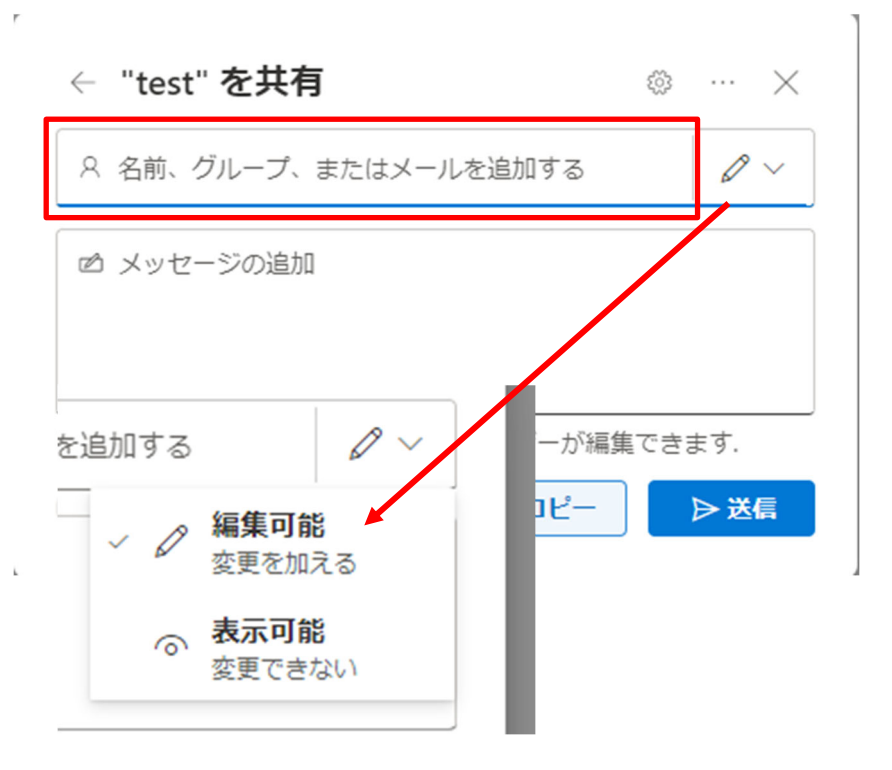

④ 送信をクリックして共有します。

 $\overline{r}$ 

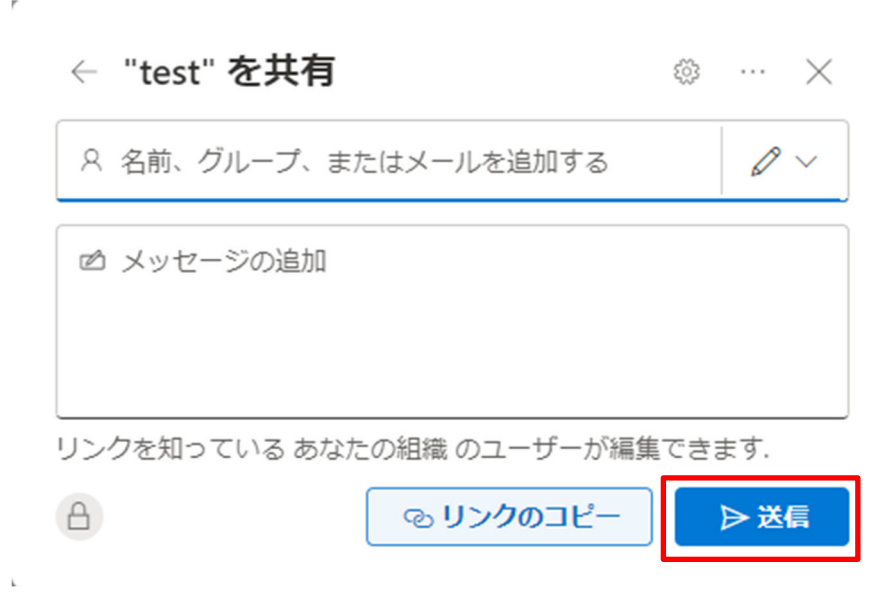

共有相手は左側メニューの「共有」をクリックすると、共有されたファイルにアクセスで きます。

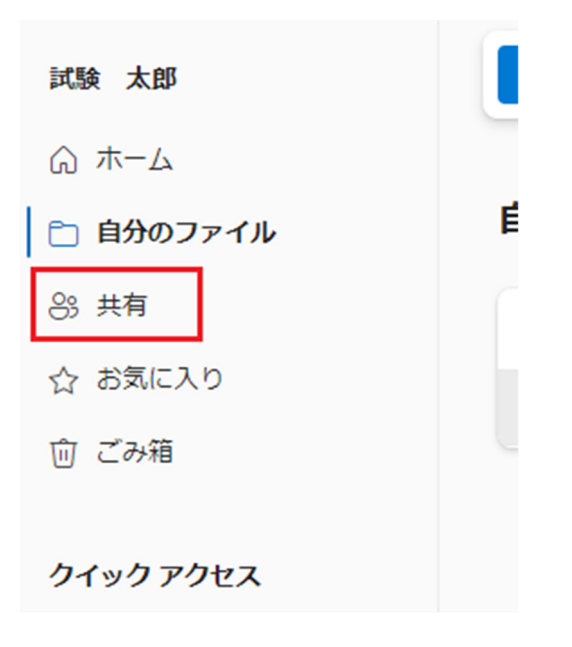

以上